## **TUTORIEL POUR CONNEXION A TACTILEO PAR L'ENT**

## **1) Aller sur l'ENT en mode connecté**

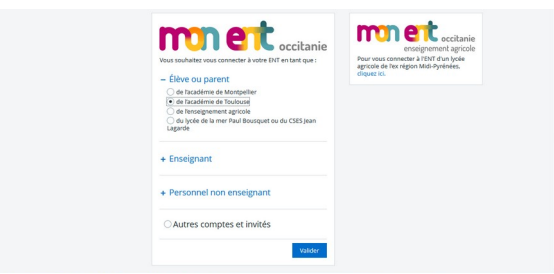

## **2) Aller sur Ressources/Médiacentre/ BRNE Maskott Sciences – Cycle 4 (Tactiléo Maskott)**

**ATTENTION : Sur l'ENT de certains élèves , BRNE Maskott Sciences peut être soit sur la page 1, 2 ou 3 – Vous devez donc chercher la bonne page ...**

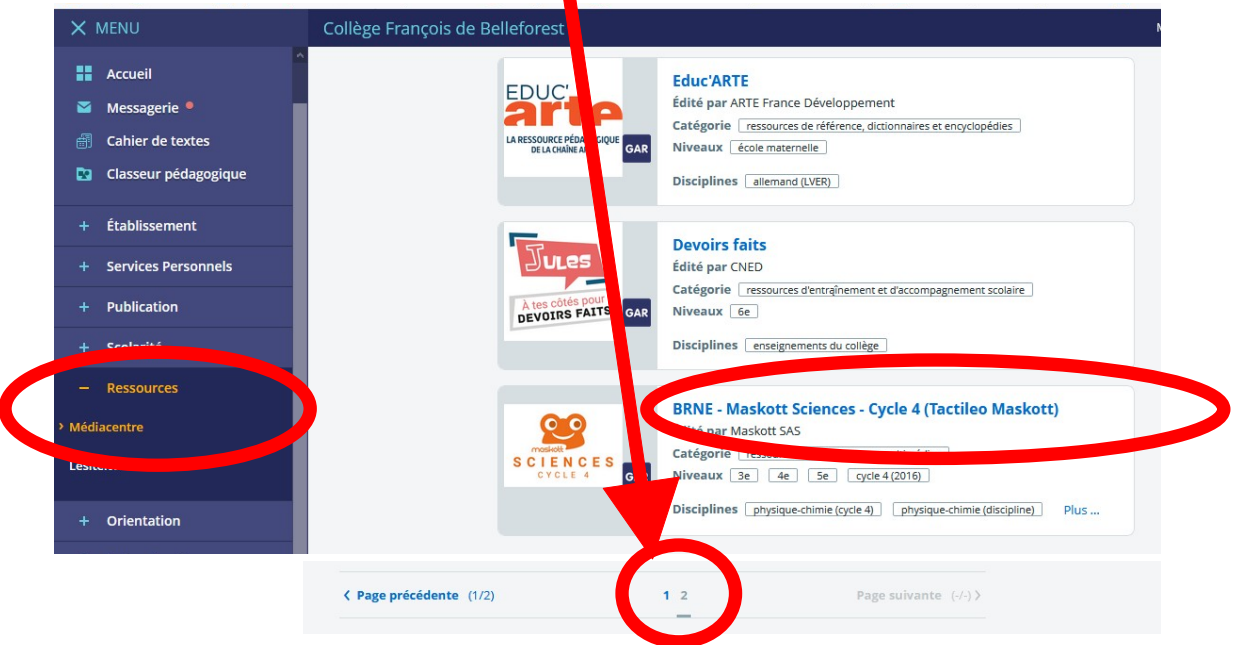

**3) Si vous faites cette démarche pour la première fois, vous arriverez sur la page ci-dessous. C'est normal, grâce à cette première connexion, le professeur pourra vous inviter par la suite à des activités. Vous aurez alors, les activités qui s'afficheront à cet endroit, dans un deuxième temps.**

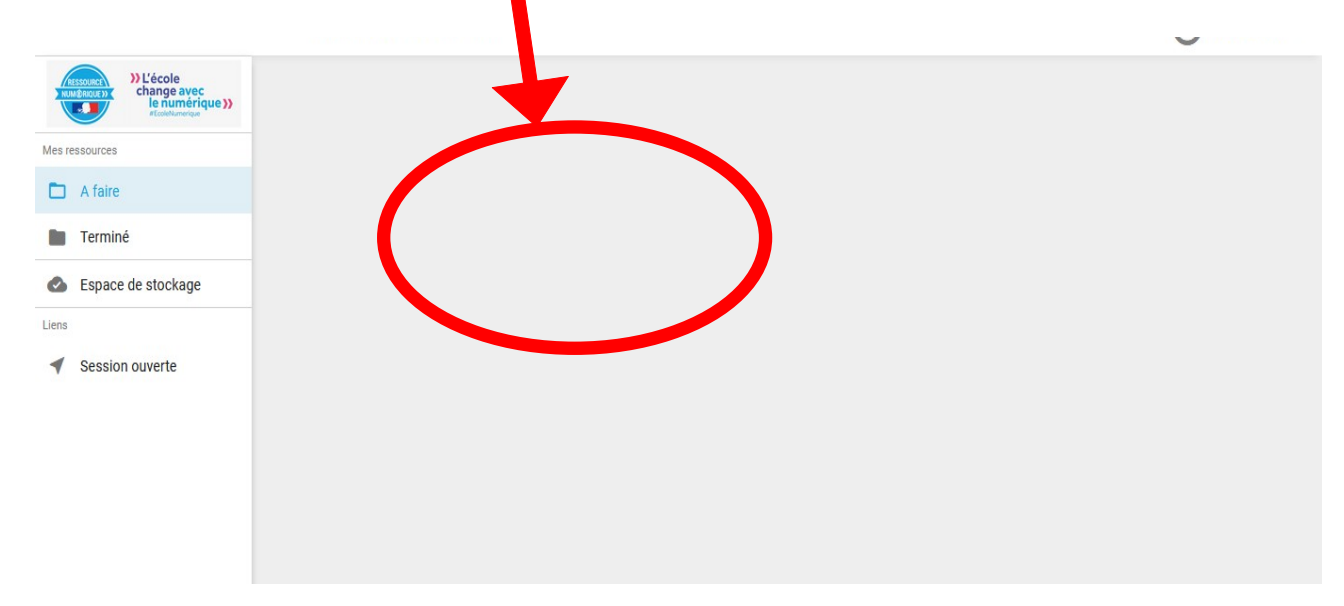